# GPA Calculation User's Guide

### WEB ADDRESS FOR GPA CALCULATOR HOME PAGE

https://www.missouristate.edu/registrar/gpa-calculator.htm

# WEB ADDRESS FOR GPA CALCULATOR

https://mis.missouristate.edu/Student/gpaCalculator

## INTRODUCTION

The purpose of this document is to assist you in calculating various grade point average (GPA) scenarios using the Missouri State University GPA Calculator. It can be used to calculate a variety of the different GPAs you have using the instructions found below.

## BASIC EXPLANATION OF HOW A GPA IS CALCULATED

There is some basic terminology to know related to how a GPA is calculated.

- GPA Hours-This is the number of credits that a course is worth. Note: There are some grades that do not count towards a GPA. See Appendix A for a chart that shows each grade and whether it is GPA applicable. Such grades are not included for use in the GPA calculator.
- Quality (or Grade) Points-This is the number of points that each credit of the course is worth. For example, one credit of "A" is worth 4 points while one credit of "D" is worth 1 point. See Appendix A for the University's grading chart to determine how many points each grade is worth.

Your GPA is the average of all the GPA hours and quality points that count towards a particular GPA. In this simple example below, we will calculate an example where a student completed three courses.

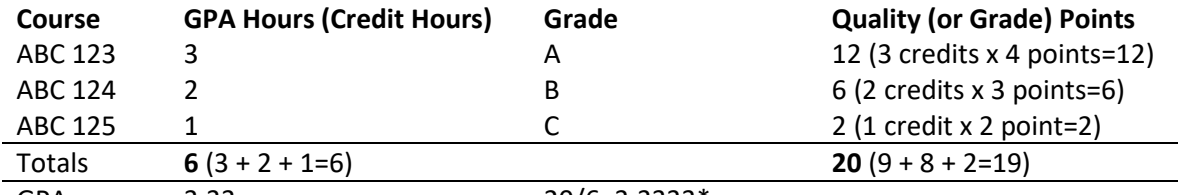

GPA 3.33 20/6=3.3333\*

*\*Rounding is based on third digit after decimal (0-4 rounds down, 5-9 rounds up)*

## CALCULATION OF A MISSOURI STATE TERM (SEMESTER) GPA

Your term GPA is the GPA you earned in a particular semester of courses at Missouri State. Since this GPA is based on only the courses of that semester, previous GPA hours and quality points do not matter. In the below example, we will re-create the GPA calculation shown in the preceding section.

1) On the GPA calculator, enter a starting GPA hours of "0" and a starting quality points of "0" since previous GPA hours and quality points are not part of a semester GPA.

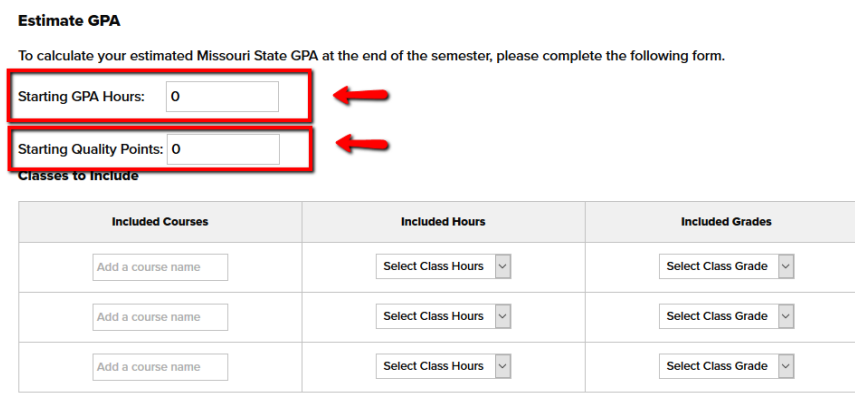

2) Add each course (and semester if desired) you are taking this semester to the "Included Courses" column. This should only include courses that will have a grade that is applicable to GPA calculation, so omit courses such as pass/not pass and audited courses. If you need to add more than three courses, click the "Add Additional Courses to Include" button just below the "Included Courses" column.

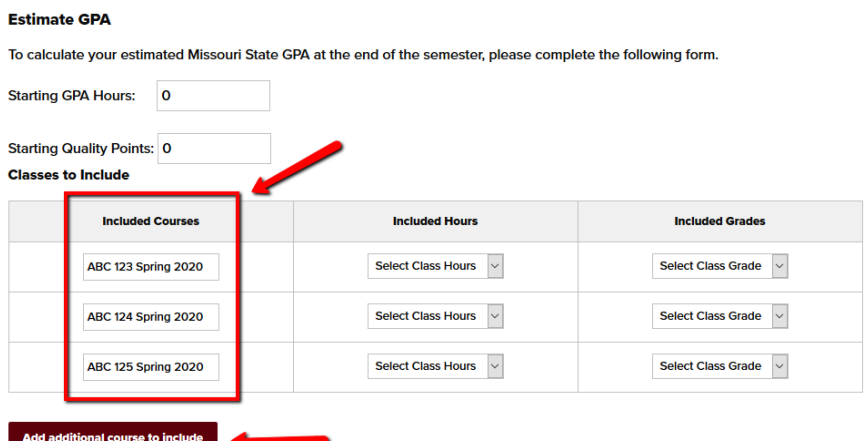

3) Add the number of credit hours each course is worth in the "Included Hours" column.

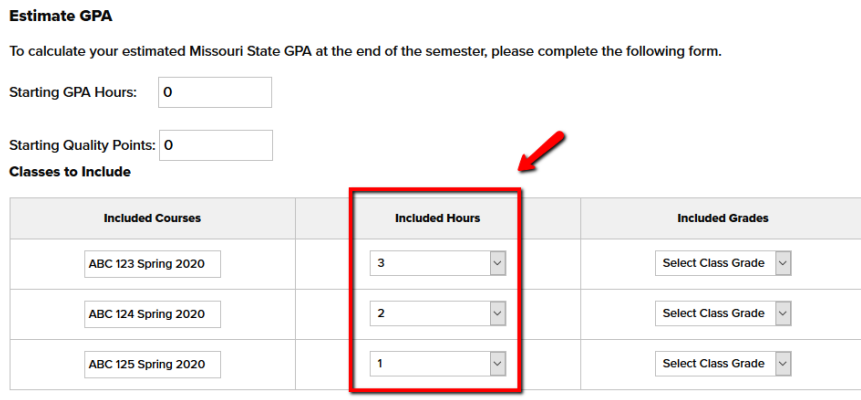

4) Add the grade that you anticipate earning in the "Included Grades" column. Click the "Calculate GPA" button at the bottom of the screen.

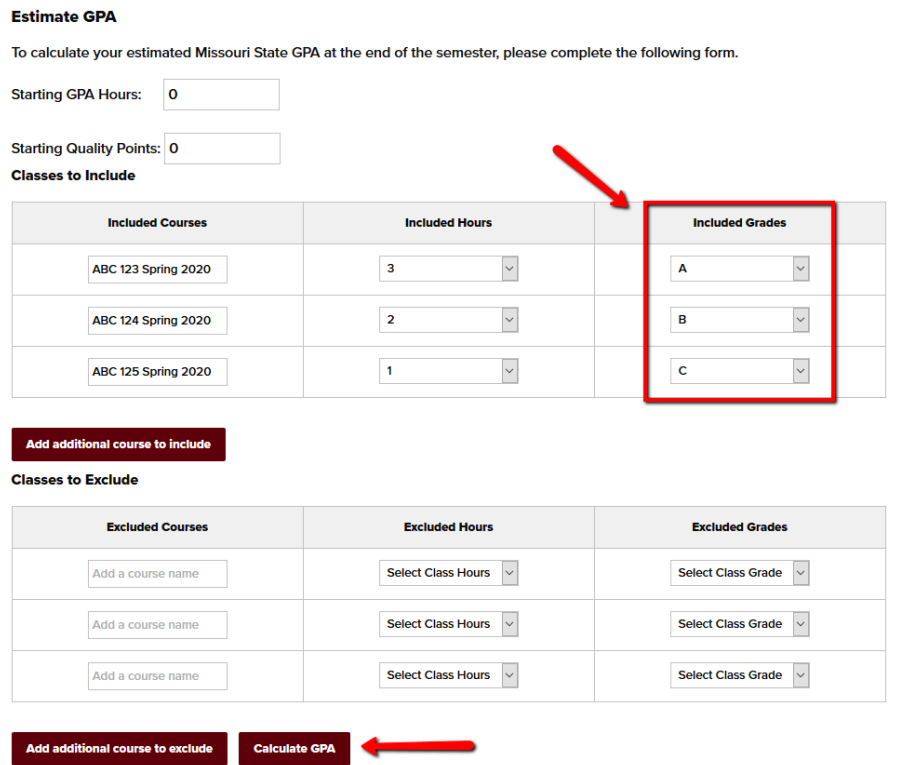

5) The "Your GPA Results" calculation screen will open to show you the result. To return to the GPA calculator, select the "OK" button.

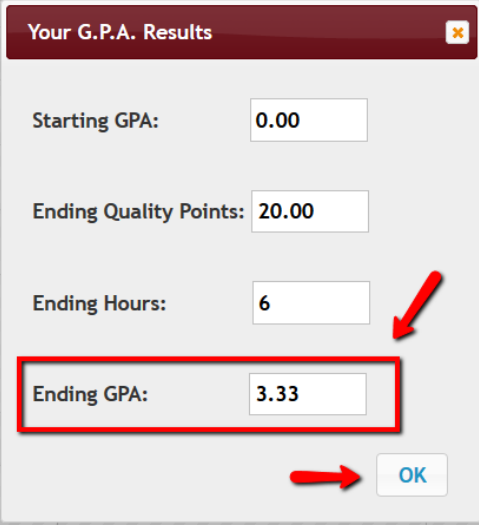

# CALCULATION OF HOW YOUR CURRENT COURSES WILL AFFECT YOUR MISSOURI STATE (INSTITUTION) CUMULATIVE GPA

1) You will need to obtain your current MSU (institution) GPA hours and quality points. You can find this on your unofficial transcript, which can be accessed at My Missouri State>Student tab>My Academic Record channel>Unofficial Transcript link. This information is found near the bottom of your unofficial transcript in the "Transcript Totals" section as shown in the "Total Institution" row.

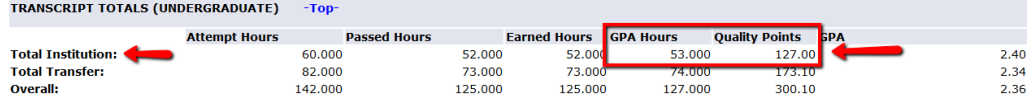

2) On the GPA calculator, enter the MSU starting GPA hours and quality points found in the previous step.

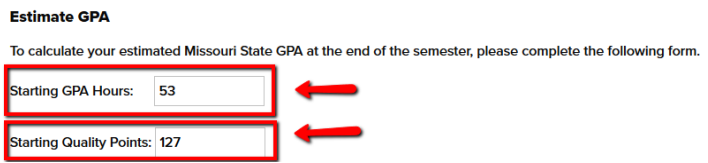

3) Add each course (and semester if desired) you are taking this semester to the "Included Courses" column. This should only include courses that will have a grade that is applicable to GPA calculation, so omit courses such as pass/not pass and audited courses. If you need to add more than three courses, click the "Add Additional Courses to Include" button just below the "Included Courses" column.

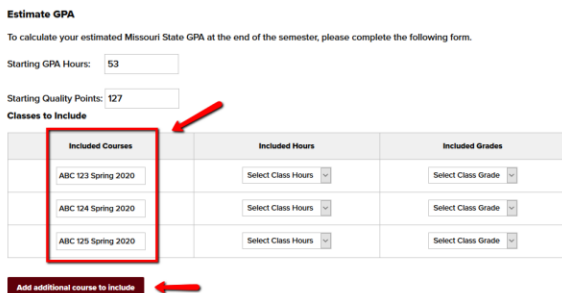

4) Add the number of credit hours each course is worth in the "Included Hours" column and the grade that you anticipate earning in the "Included Grades" column.

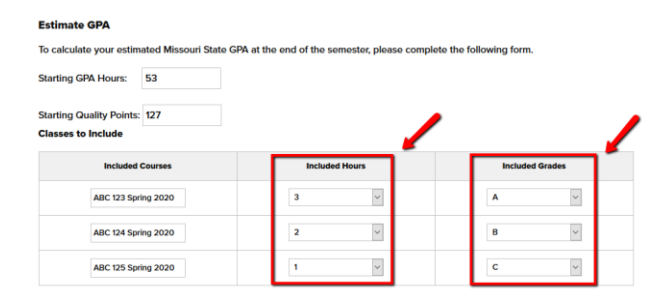

5) If any of your current semester courses are courses that you have completed in the past that you are repeating to improve your grade, you will need to enter the previous attempt in the "Classes to Exclude" section. Since this is an MSU cumulative GPA calculation, the previous attempt should only be listed here if it was attempted at MSU. A transfer attempt should not be taken out as it would not be part of your MSU cumulative GPA.

In this example, we'll say that the student completed ABC 123 in the previous semester and the student earned a grade of "D." Therefore, in the Classes to Exclude section, list "ABC 123 Fall 2019" as the "Excluded Course", "3" as the "Excluded Hours", and "D" as the "Excluded Grade." If none of the current semester courses are repeats, this step can be skipped.

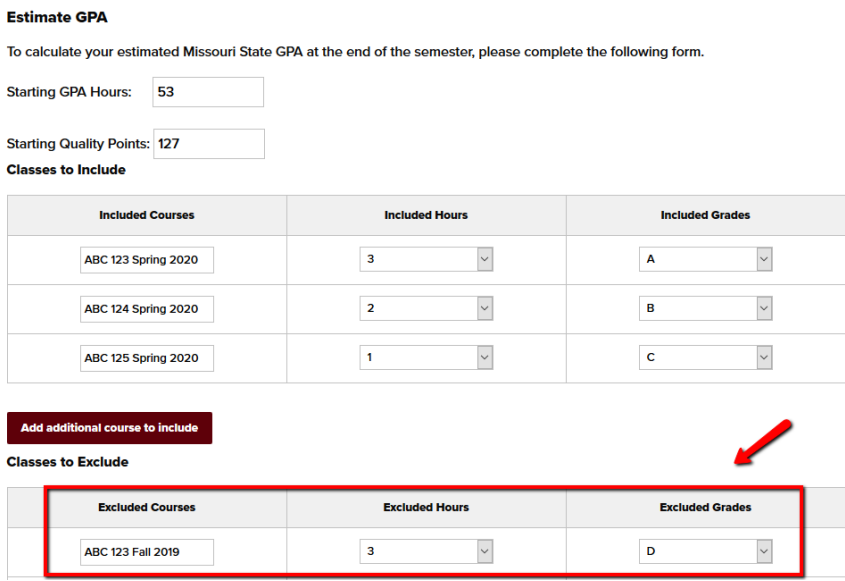

6) Click the "Calculate GPA" button at the bottom of the screen. The "Your GPA Results" calculation screen will open to show you the result. To return to the GPA calculator, select the "OK" button.

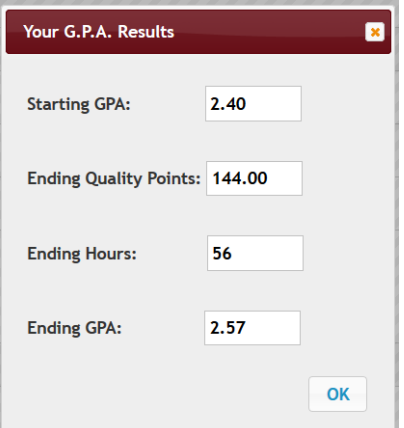

# CALCULATION OF HOW YOUR CURRENT COURSES WILL AFFECT YOUR COMBINED MSU + TRANSFER (OVERALL) CUMULATIVE GPA

1) Obtain your current overall GPA hours and quality points from your unofficial transcript, which can be accessed at My Missouri State>Student tab>My Academic Record channel>Unofficial Transcript link. This information is found near the bottom of your unofficial transcript in the "Transcript Totals" in the "Overall" row.

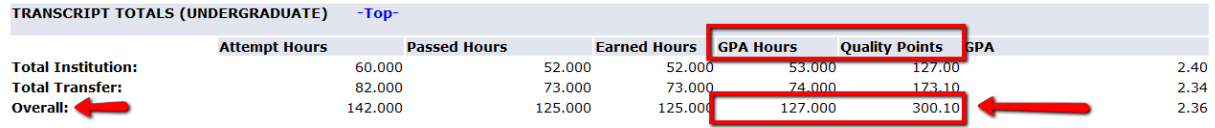

2) On the GPA calculator, enter the Overall starting GPA hours and quality points found in the previous step.

#### **Estimate GPA**

To calculate your estimated Missouri State GPA at the end of the semester, please complete the following form.

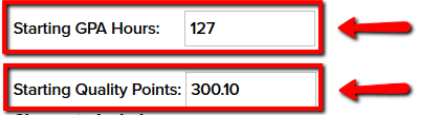

3) Add each course (and semester if desired) you are taking this semester to the "Included Courses" column. This should only include courses that will have a grade that is applicable to GPA calculation, so omit courses such as pass/not pass and audited courses. If you need to add more than three courses, click the "Add Additional Courses to Include" button just below the "Included Courses" column.

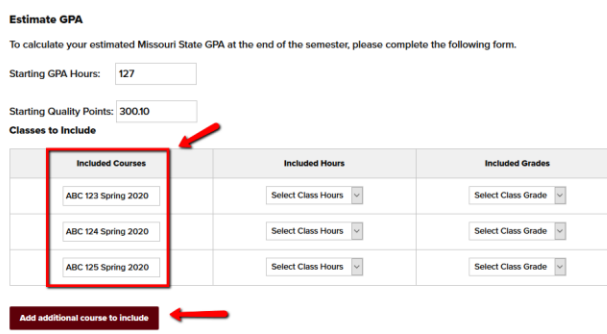

4) Add the number of credit hours each course is worth in the "Included Hours" column and the grade that you anticipate earning in the "Included Grades" column.

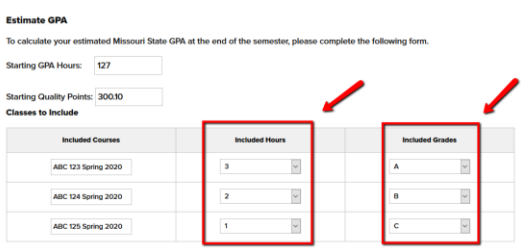

5) If any of your current semester courses are courses that you have completed in the past that you are repeating to improve your grade, you will need to enter the previous attempt in the "Classes to Exclude" section.

In this example, we'll say that the student completed ABC 123 in the previous semester and the student earned a grade of "D." Therefore, in the Classes to Exclude section, list "ABC 123 Fall 2019" as the "Excluded Course", "3" as the "Excluded Hours", and "D" as the "Excluded Grade." If none of the current semester courses are repeats, this step can be skipped.

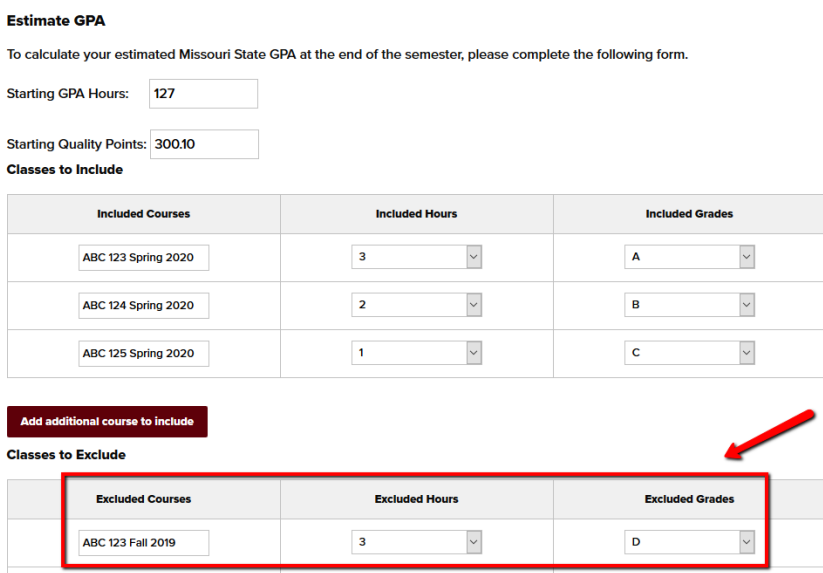

6) Click the "Calculate GPA" button at the bottom of the screen. The "Your GPA Results" calculation screen will open to show you the result. To return to the GPA calculator, select the "OK" button.

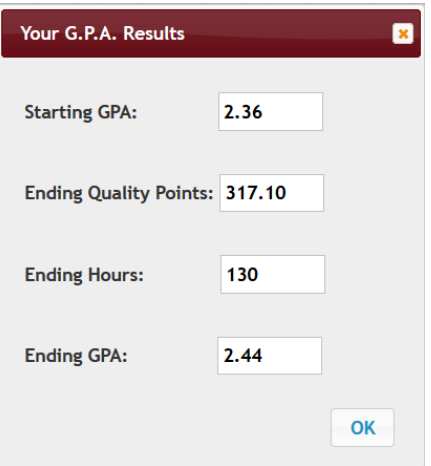

# CALCULATION OF A GPA ON A BLOCK OF COURSES FROM THE DEGREE AUDIT (MAJOR GPA, MINOR GPA, GENERAL EDUCATION, ETC)

This type of GPA can be the most tedious to calculate as the degree audit does not display the GPA hours and quality points used to calculate the GPA. It just shows the calculated GPA. Therefore, to use the GPA calculator to project potential GPA scenarios, you will need to get all of the courses already completed and used by the corresponding degree audit block into the GPA calculator first in order to make up for the missing GPA hours and quality points.

A block on the degree audit is a section of the degree audit, such as a major or a minor. The block GPA is made up of the following:

- a) All of the courses listed in the block.
- b) Failed courses that could have applied to the block if they had been passed. Failed courses to do not appear in the block since they were not passed and therefore do not check off a requirement. They are found in the Audited, Dropped, Failed, Repeated section at the bottom of the degree audit.

In this example, we will pretend that a student is wanting to improve their minor GPA by retaking a couple of classes. This is what the student's minor looks like right now on the degree audit:

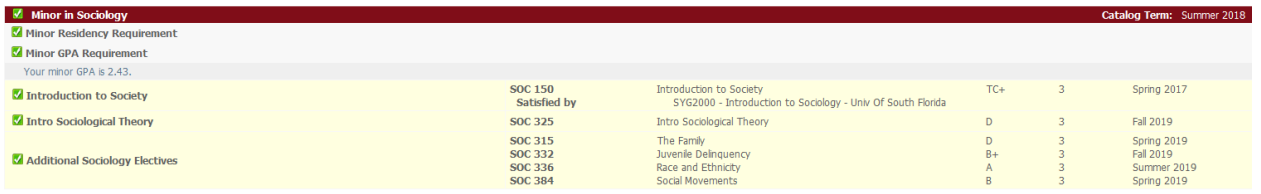

1) Go to the GPA calculator. Enter all of the coursework found in the minor block into the GPA calculator, including the course (and semester if desired), hours, and grades. You will need to add additional rows using the "Add additional course to include" button.

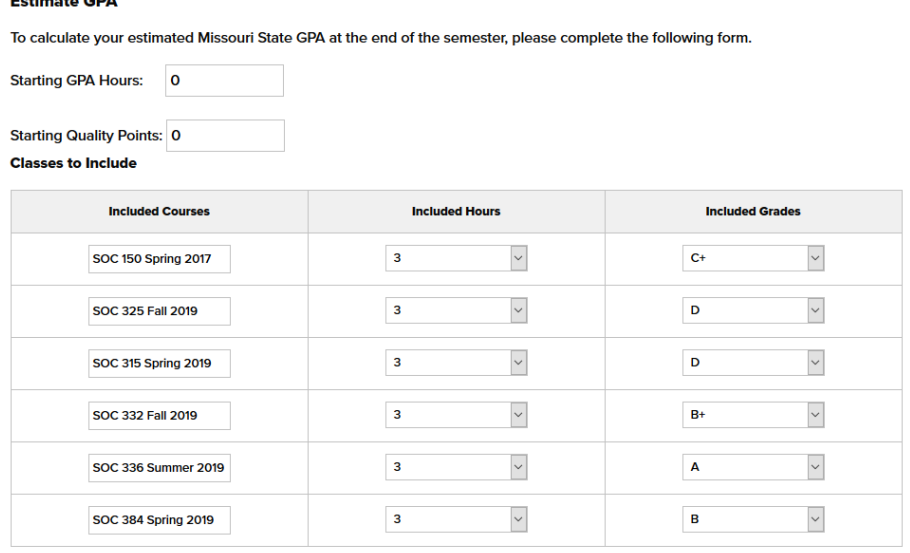

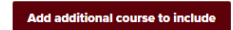

لتفتي المنابي

2) Click the Calculate GPA button at the bottom to calculate the GPA. Check to see if the GPA calculated matches the GPA found on the degree audit. If it doesn't, make sure you entered everything correctly. Additionally, you may need to check the "Audited, Dropped, Failed, Repeated" section to see if there are failed courses that need to be added into the calculation.

There are some situations where failed courses may be eligible to be removed from block consideration. This would be for majors, minors, and general education where the student no longer intends to use the course to meet a requirement and has elected to take alternate coursework to meet the requirement. If this is the case, you can contact the Office of the Registrar at [Registrar@missouristate.edu](mailto:Registrar@missouristate.edu) to determine if it can be removed. For other blocks, such as College of Business upper-division GPA, failed courses even if not used in the program must be counted and are included in such a calculation. Keep working on this until the GPA matches what is on the degree audit and ask the Office of the Registrar for assistance if needed.

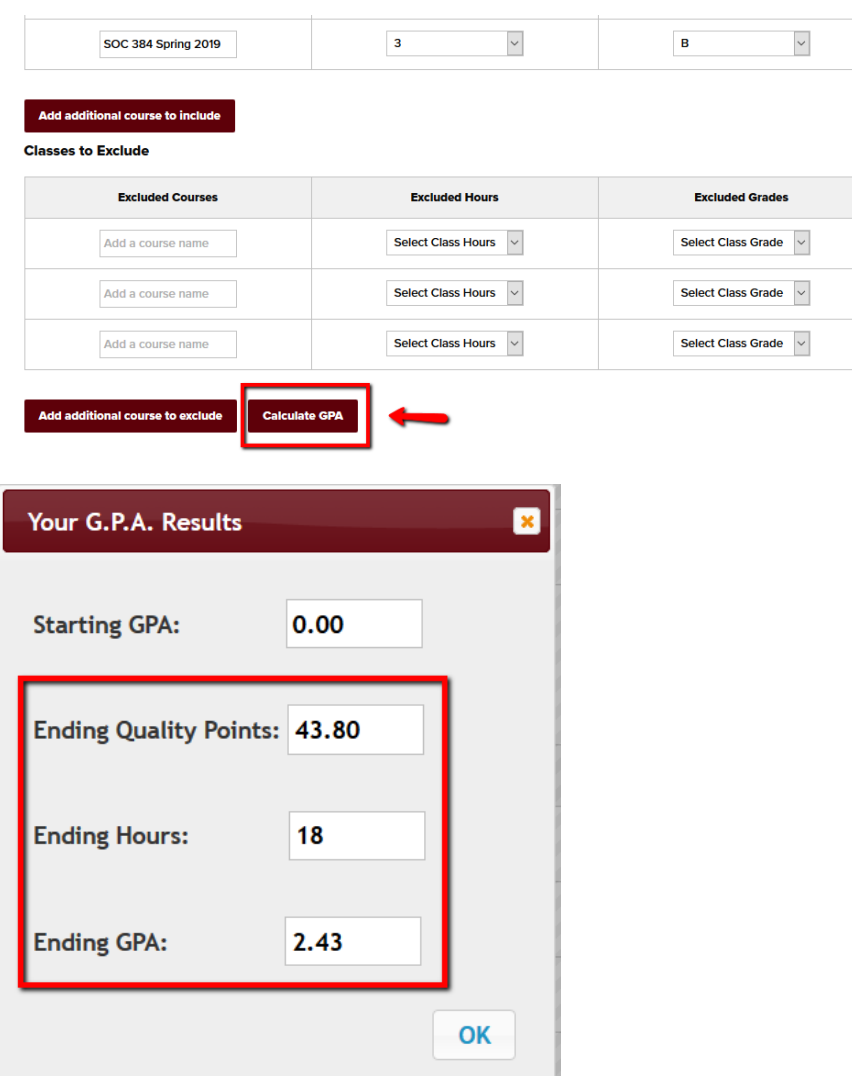

3) Once the GPA matches, there are two different approaches you can take, depending on your preference. Both are described below and will yield the same result.

#### Option A:

Use the quality points and GPA hours gathered above as the starting GPA hours and quality points. Remove all of the previously entered coursework as it is now represented in the starting GPA hours and quality points. You can do this by refreshing the page, which will reset it to the three default rows. On any unneeded rows within the three, just delete out the Included Courses, change the Included Hours to "Select Class Hours" and the Included Grades to "Select Class Grade." Add any new coursework in the Classes to Include section. If you are repeating one of the courses in the block already for GPA improvement, you will list the old version in the Classes to Exclude so it is deducted from the starting GPA hours and quality points. Calculate the GPA to figure what the new GPA would be.

#### **Estimate GPA**

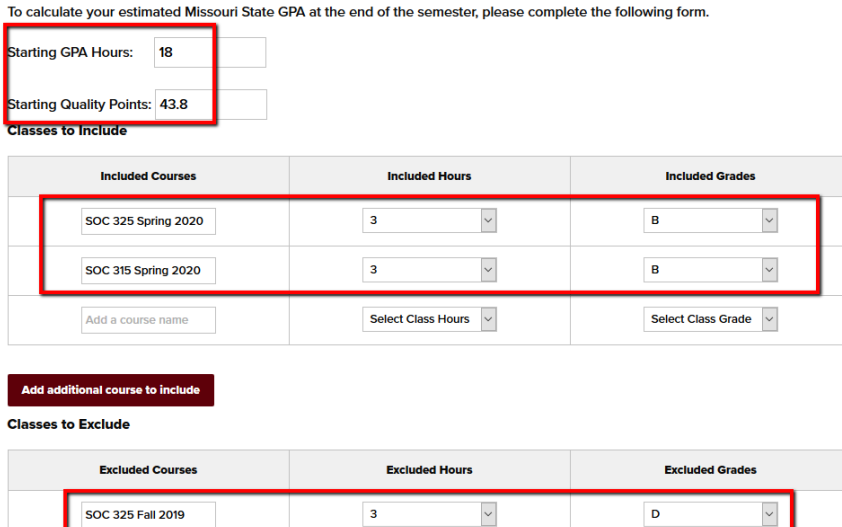

 $\overline{\mathbf{3}}$ 

 $\backsim$ 

Select Class Hours  $\boxed{\vee}$ 

 $\backsim$ 

Select Class Grade

 $\overline{D}$ 

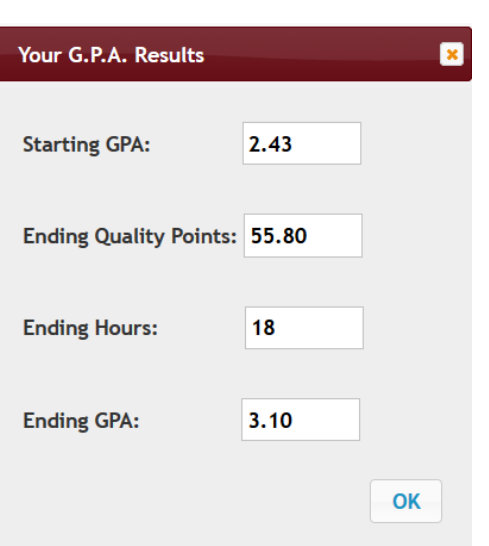

**SOC 315 Spring 2019** 

Add a course name

#### Option B:

Keep all of the coursework entered in the previous steps within the GPA calculator, leaving the starting GPA hours and quality points at 0. Add any new coursework to these courses. If you are repeating one of the courses already listed, you will retype the new semester and newly anticipated grade over the previous version. You will not enter the previous version in Classes to Exclude. Calculate the GPA to figure what the new GPA would be.

#### **Estimate GPA**

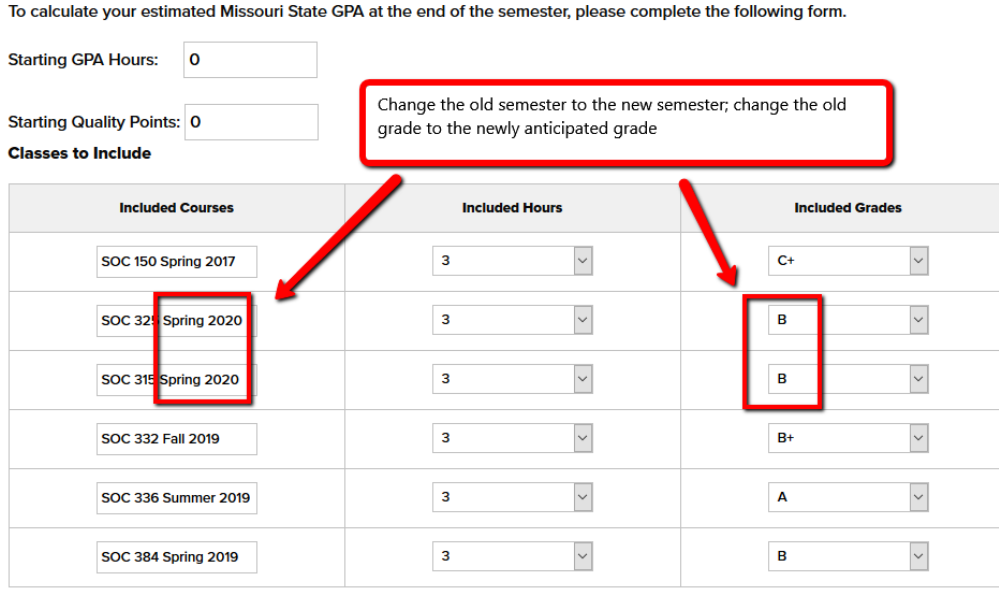

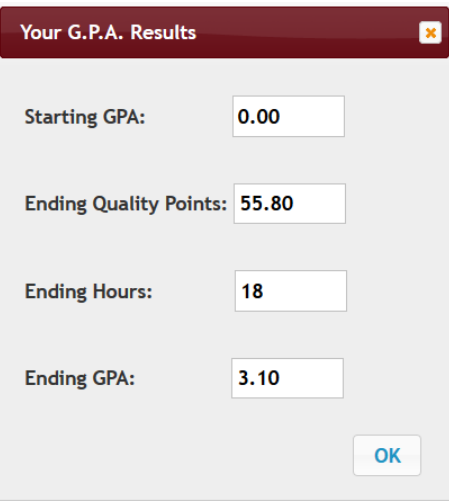

# APPENDIX A: GRADE POINT VALUES

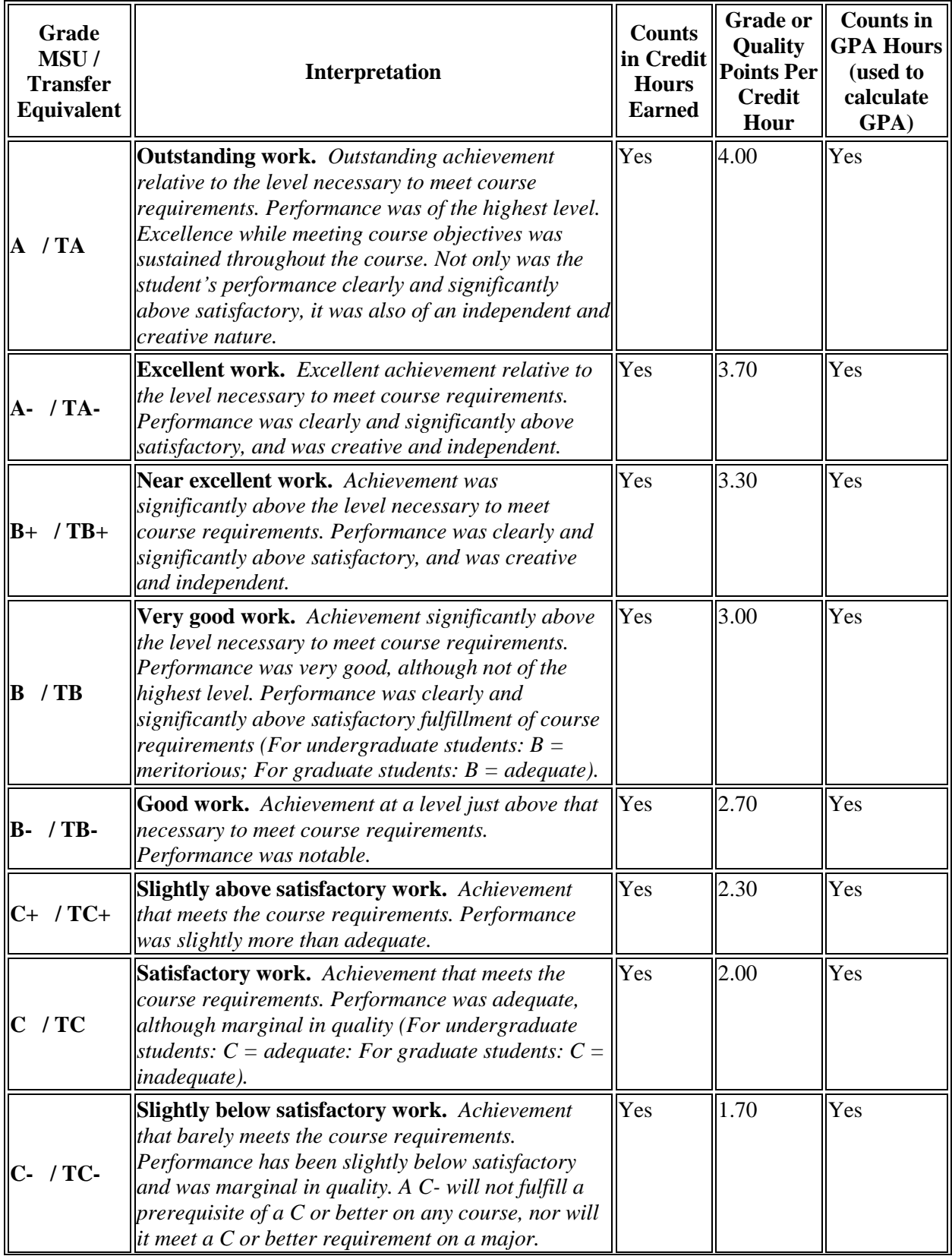

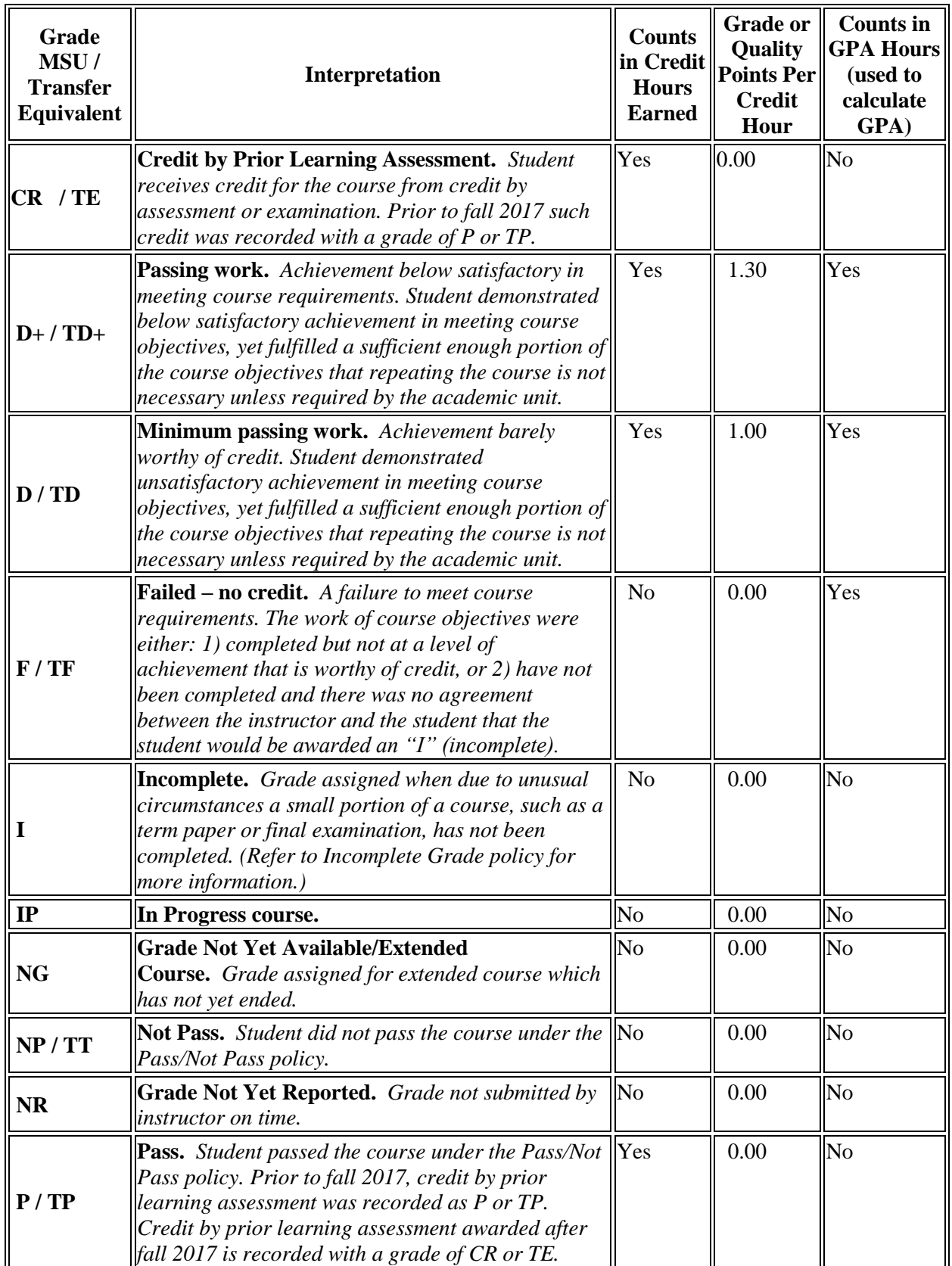

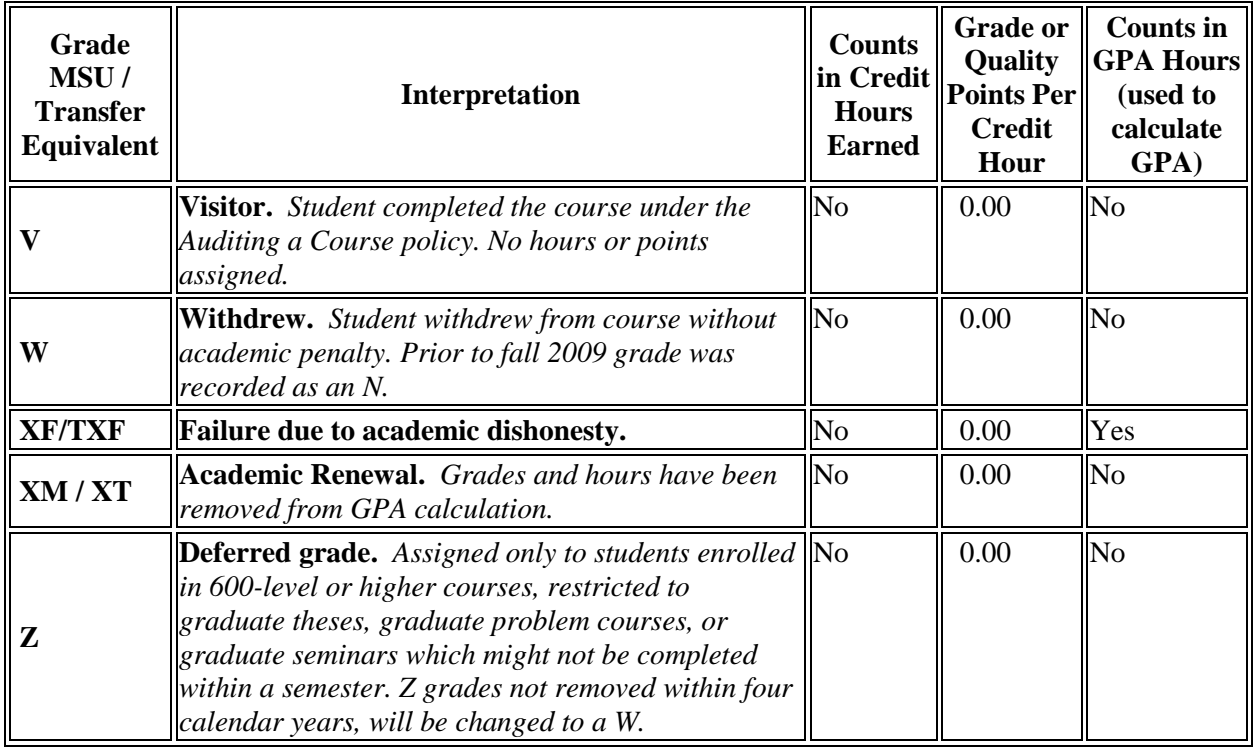